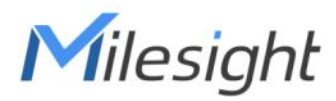

# **Estación meteorológica IoT Con LoRaWAN**® **Serie WTS**

Guía del usuario

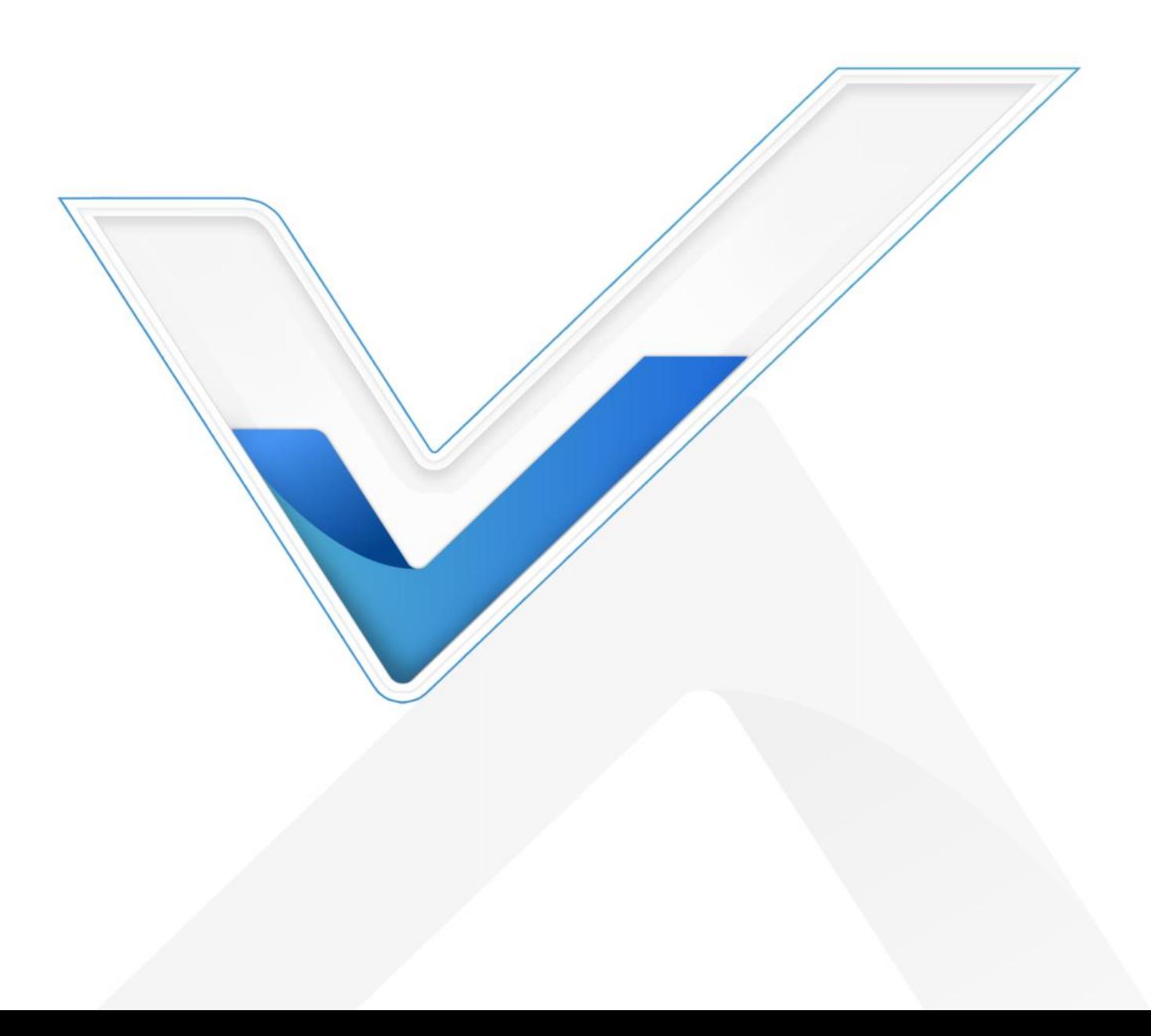

#### Aplicabilidad

Esta guía es aplicable a WTS serie que se muestra a continuación, excepto donde se indique lo contrario.

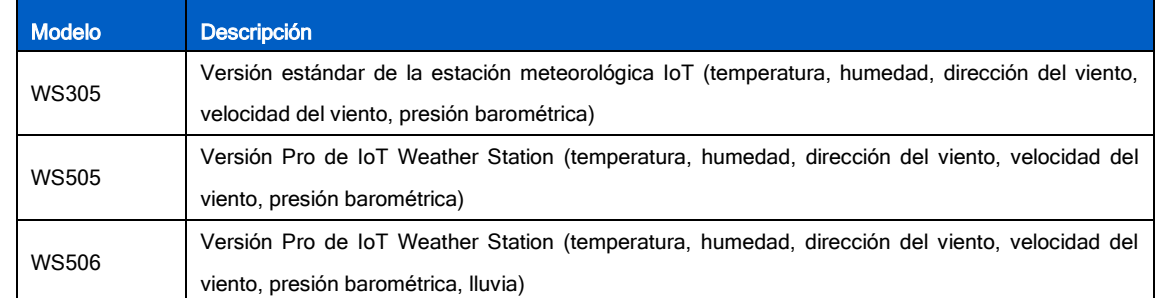

#### Precauciones de seguridad

Milesight no asumirá la responsabilidad por cualquier pérdida o daño que resulte de no seguir las instrucciones de esta guía de operación.

El dispositivo no debe ser deshabilitado ensamblado o remodelado de cualquier manera.

- Para proteger la seguridad del dispositivo, cambie la contraseña del dispositivo cuando lo use por primera vez. La contraseña predeterminada es 123456.
- El dispositivo no está diseñado para ser utilizado como sensor de referencia, y Milesight no será responsable de ningún daño que pueda resultar de lecturas inexactas.
- \* No coloque el dispositivo cerca de objetos con llamas abiertas.
- No coloque el dispositivo donde la temperatura esté por debajo o por encima del rango operativo.
- Asegúrese de que los componentes electrónicos no se caigan del gabinete al abrirlo.
- Al instalar la batería, instálela con precisión y no instale el modelo inverso o incorrecto.
- Asegúrese de que ambas baterías sean las más nuevas cuando las instale, o la vida útil de las baterías se reducirá.
- El dispositivo nunca debe someterse a golpes o impactos.

#### Declaración de conformidad

WTS series cumple con los requisitos esenciales y otras disposiciones relevantes de CE, FCC y RoHS.

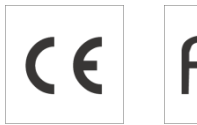

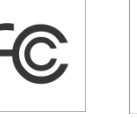

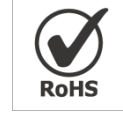

#### Derechos de autor©2011-2022 Milesight. Reservados todos los derechos.

Toda la información de esta guía está protegida por la ley de derechos de autor. Por lo cual, ninguna organización o individuo podrá copiar o reproducir la totalidad o parte de esta guía del usuario por ningún medio sin la autorización por escrito de Xiamen Milesight IoT Co., Ltd.

#### **Revisión histórica**

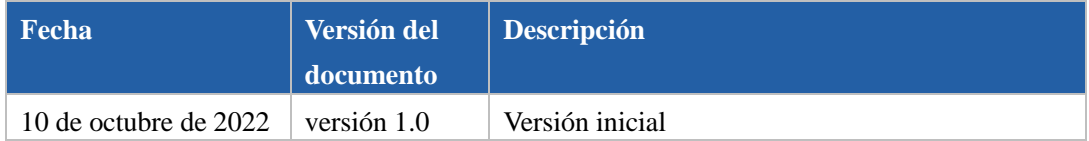

## Contenido

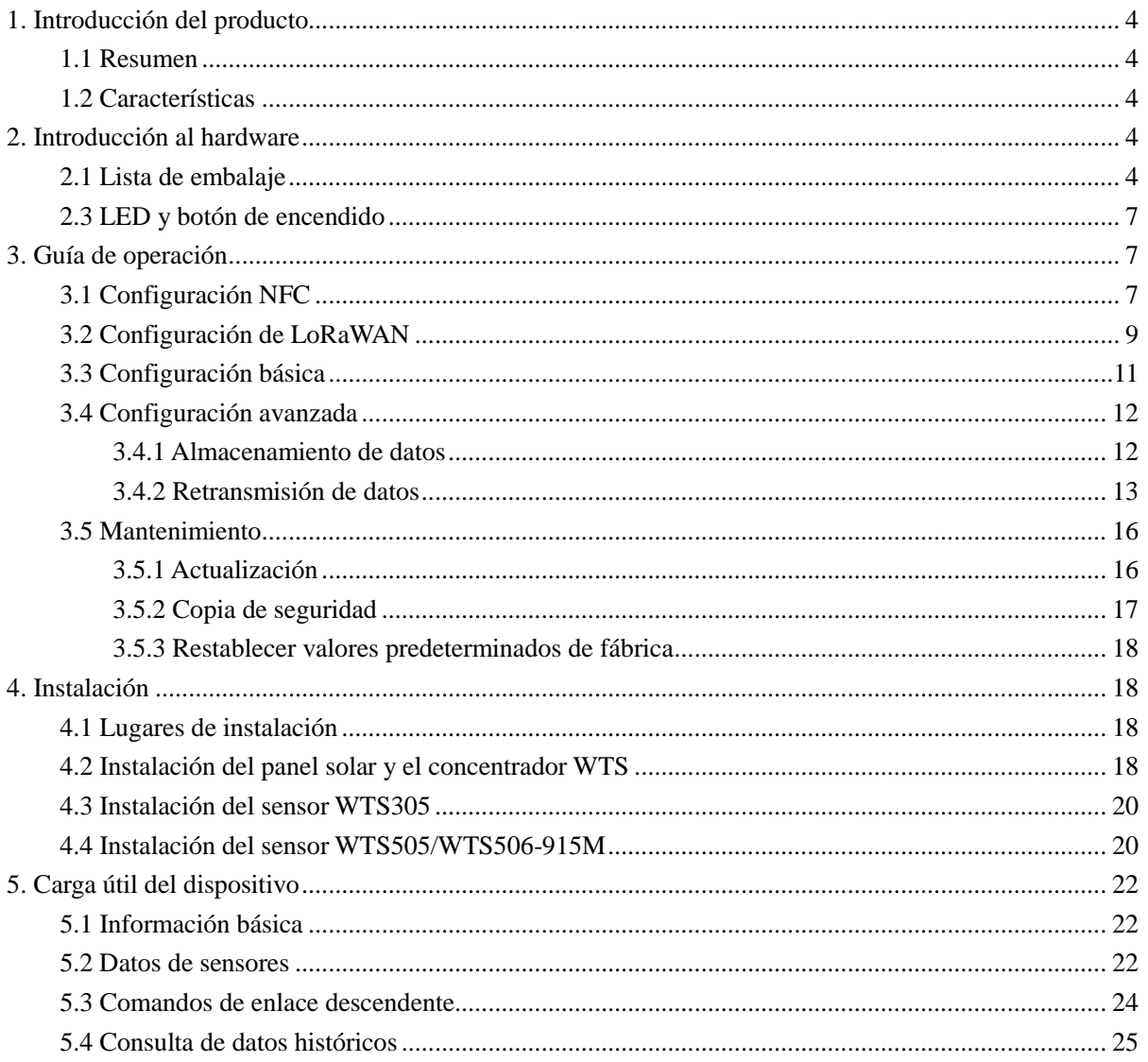

### <span id="page-3-0"></span>**1.** Introducción del producto

#### <span id="page-3-1"></span>1.1 Resumen

La estación meteorológica IoT (serie WTS) es un todo-en-uno LoRaWAN® sistema de monitoreo meteorológico para diversas condiciones atmosféricas, como temperatura, humedad, velocidad del viento, dirección del viento, presión barométrica y lluvia. La estación meteorológica IoT, que consta de 3 partes principales, sensores WTS, WTS Hub y panel solar, está diseñada para resistir las condiciones climáticas más desafiantes y es fácil de instalar en diferentes escenarios para ser ampliamente utilizada en meteorología, agricultura inteligente, construcción inteligente, etc.

Los datos del sensor se transmiten mediante LoRaWAN® tecnología. Cumple con Milesight LoRaWAN® puerta de enlace y la solución Milesight IoT Cloud, los usuarios pueden administrar todos los datos de los sensores y activar otros sensores o dispositivos fácilmente a través de la página web o la aplicación móvil de forma remota.

#### <span id="page-3-2"></span>1.2 Características

- Integrado con múltiples sensores como humedad, temperatura, presión barométrica, velocidad del viento, dirección del viento, lluvia, etc.
- Gabinete resistente al agua, a los rayos UV y al rocío de sal para aplicaciones en ambientes hostiles al aire libre
- Energía solar de alta potencia con respaldo de baterías recargables
- Almacena localmente más de 19 000 registros históricos y realiza retransmisión para garantizar que no se pierdan datos
- Fácil de transportar e instalar
- Transmisión inalámbrica de distancia ultra ancha hasta la línea de visión de 15 km en áreas rurales
- Equipado con NFC para una configuración fácil y rápida
- Cumple con el estándar LoRaWAN® puertas de enlace y servidores de red
- Gestión rápida y sencilla con Milesight IoT Cloud

#### <span id="page-3-3"></span>2. Introducción de hardware

#### <span id="page-3-4"></span>2.1 Lista de embalaje

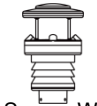

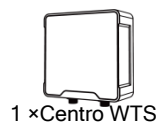

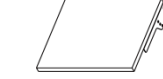

1 ×Sensor WTS 1 ×Centro WTS 1 × Panel solar (con

soporte)

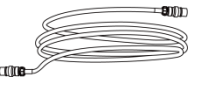

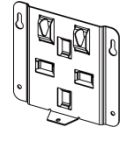

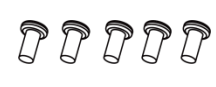

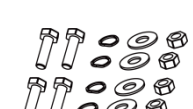

1 ×Soporte de montaje de panel solar

1 ×cable sensor 1×Centro WTS 5×Tornillos de fijación 4×Kits de tornillos para

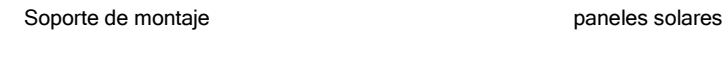

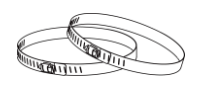

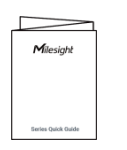

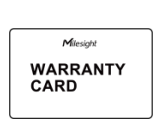

2×Abrazaderas 1×Guía de inicio rápido 1×Tarjeta de garantía

#### Solo WTS505/WTS506-915M

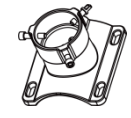

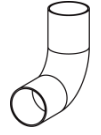

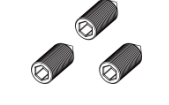

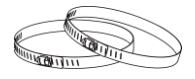

2×Abrazaderas

1×Soporte de montaje 1×tubo doblado 3×Tornillos de montaje de

cabeza hueca hexagonal

Si alguno de los elementos anteriores falta o está dañado, comuníquese con su representante de ventas.

#### 2.2 Dimensiones (mm)

Centro WTS

AN

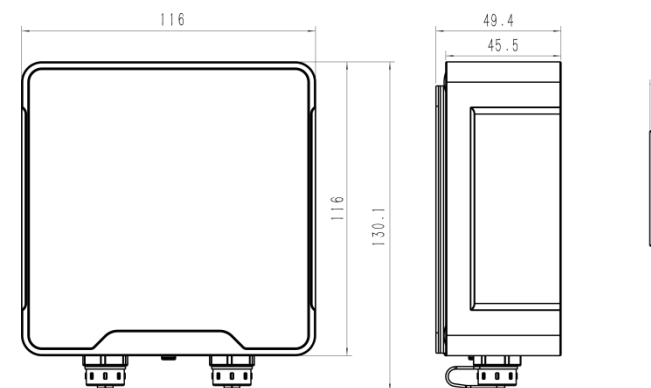

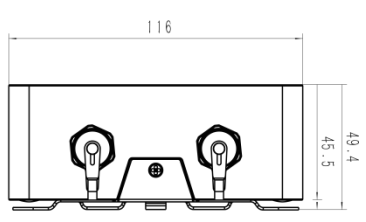

WTS305

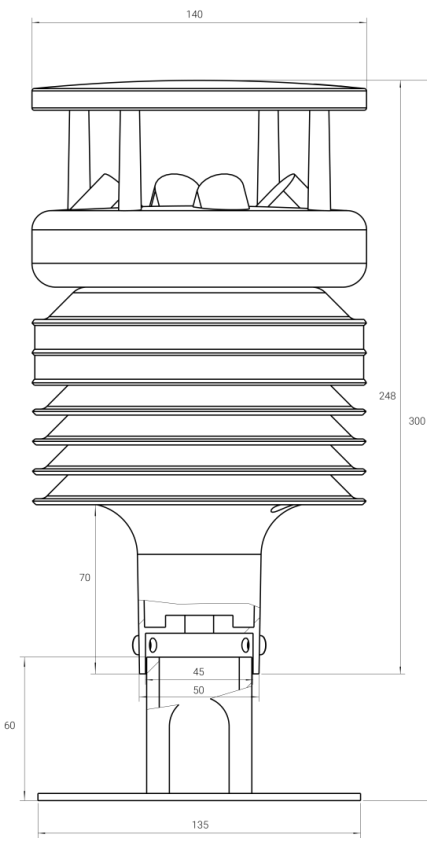

#### WTS505

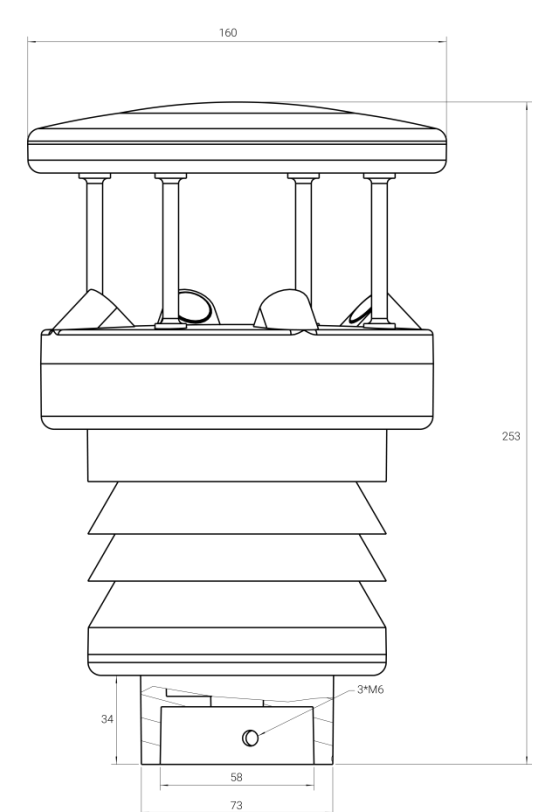

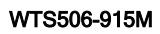

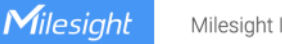

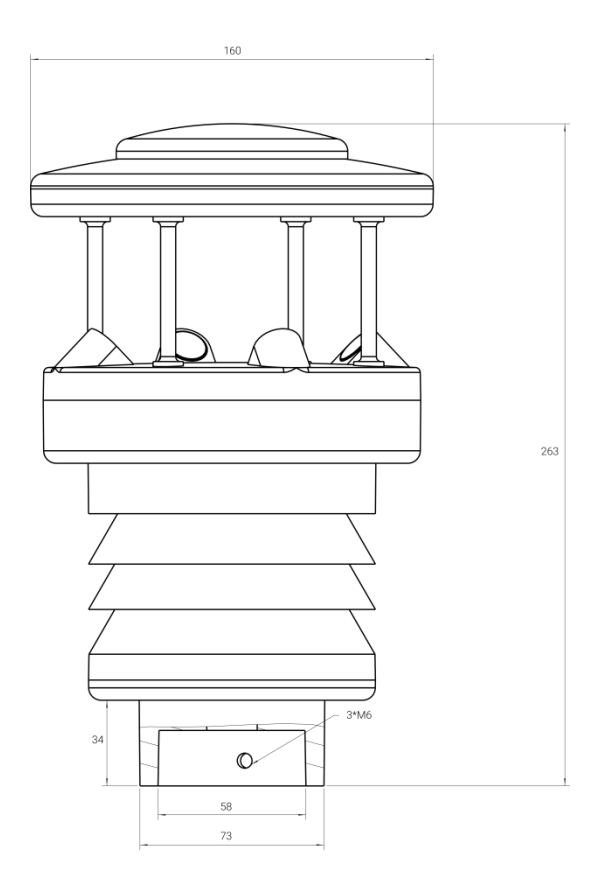

#### <span id="page-6-0"></span>2.3 LED y botón de encendido

El indicador LED y el botón de encendido estan dentro de dispositivo Centro WTS. El encendido/apagado y el reinicio también se pueden configurar a través de NFC.

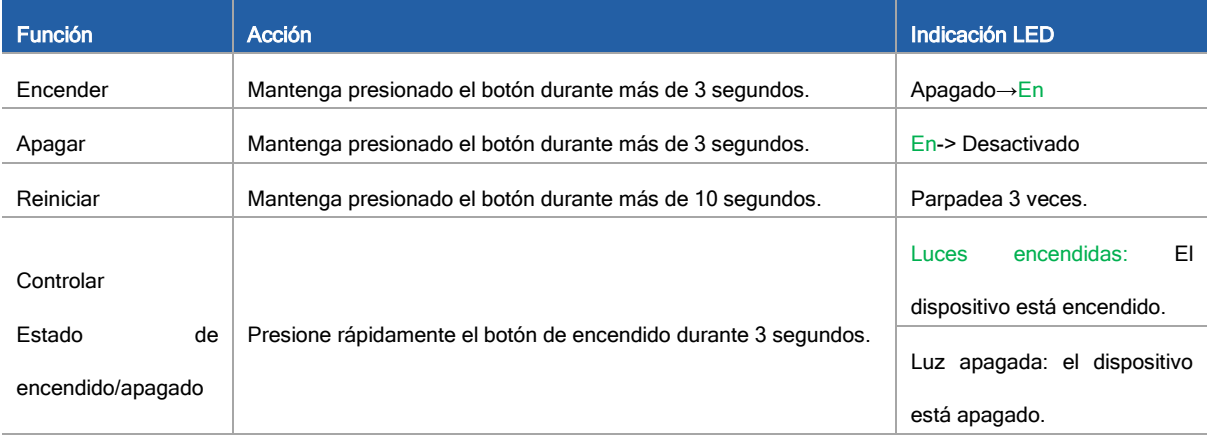

#### <span id="page-6-1"></span>3. Manual de operaciones

#### <span id="page-6-2"></span>3.1Configuración NFC

WTS Centro se puede configurar a través de NFC. Antes de la configuración, conecte el sensor WTS a la interfaz correcta del concentrador WTS a través del cable del sensor para leer y probar.

1. Descargar e instalar "Caja de herramientas Milesight"aplicación desde Google Play o Apple Store.

2. Habilite NFC en el teléfono inteligente y abra "Caja de herramientas Milesight" aplicación.

3. Conecte el teléfono inteligente con área NFC al dispositivo para leer información básica.

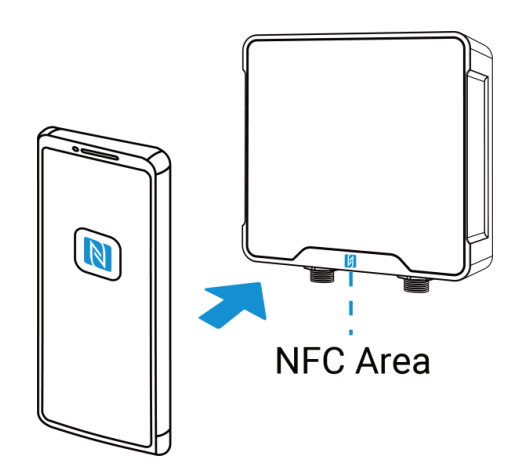

4. Información básica y configuración de Centro WTS se mostrará en Caja de herramientas si se reconoce con éxito. Puede leer y configurar el dispositivo tocando el botón sobre la aplicación. Para proteger la seguridad de los dispositivos, se requiere la validación de la contraseña cuando se configura a través de un teléfono no utilizado. La contraseña predeterminada es 123456.

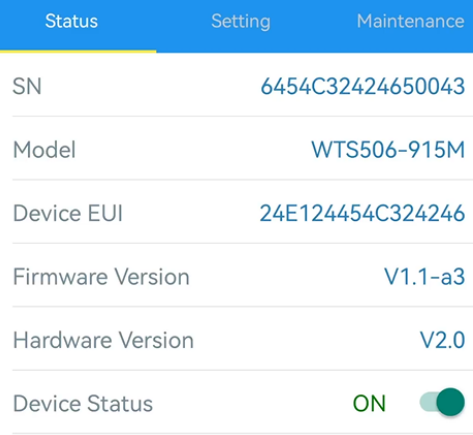

#### Nota:

1) Asegúrese de la ubicación del área NFC del teléfono inteligente y se recomienda quitar la proteccion del teléfono.

2) Si el teléfono inteligente no puede leer/escribir configuraciones a través de NFC, mantenga el teléfono alejado y vuelva a intentarlo.

3) WTS Hub también puede ser configurado por Lector NFC dedicado proporcionado por Milesight IoT.

4) Y puedes configurarlo a través de USB tipo C puerto dentro del dispositivo siguiendo estos pasos: suelte el panel posterior de WTS Hub y conecte el dispositivo a la computadora a través del puerto Tipo-C, ejecute el software ToolBox para PC, seleccione el puerto serie como puerto USB y escriba como "General", luego escriba la contraseña para iniciar sesión en ToolBox y configurar el dispositivo. (Contraseña predeterminada: 123456)

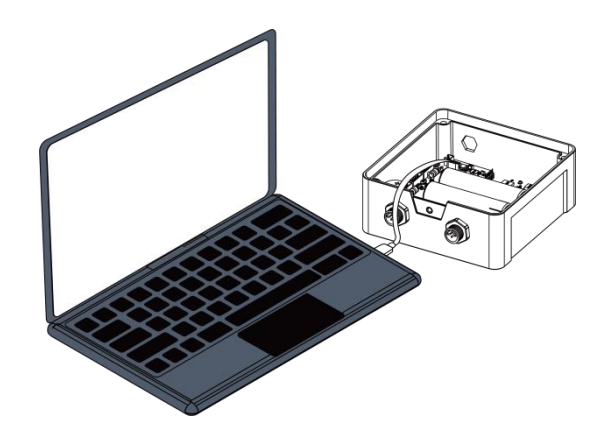

#### <span id="page-8-0"></span>3.2 Configuración de LoRaWAN

La configuración de LoRaWAN se utiliza para configurar los parámetros de transmisión en LoRaWAN® red.

#### Configuración básica de LoRaWAN:

Vaya a "LoRaWAN -> Básico" de Caja de herramientas software o "Configuración -> Configuración de LoRaWAN" para Caja de herramientas a páginas para configurar el tipo de unión, la aplicación EUI, la clave de la aplicación y otra información. También puede mantener todas las configuraciones por defecto.

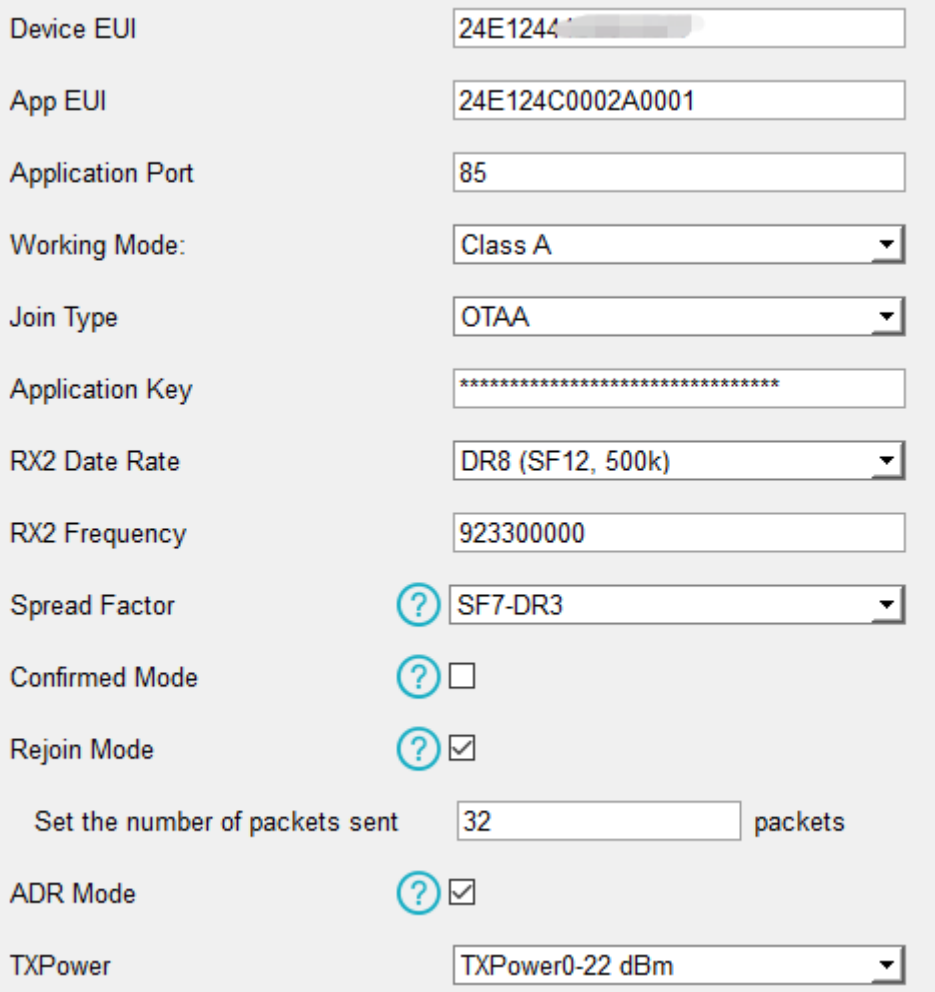

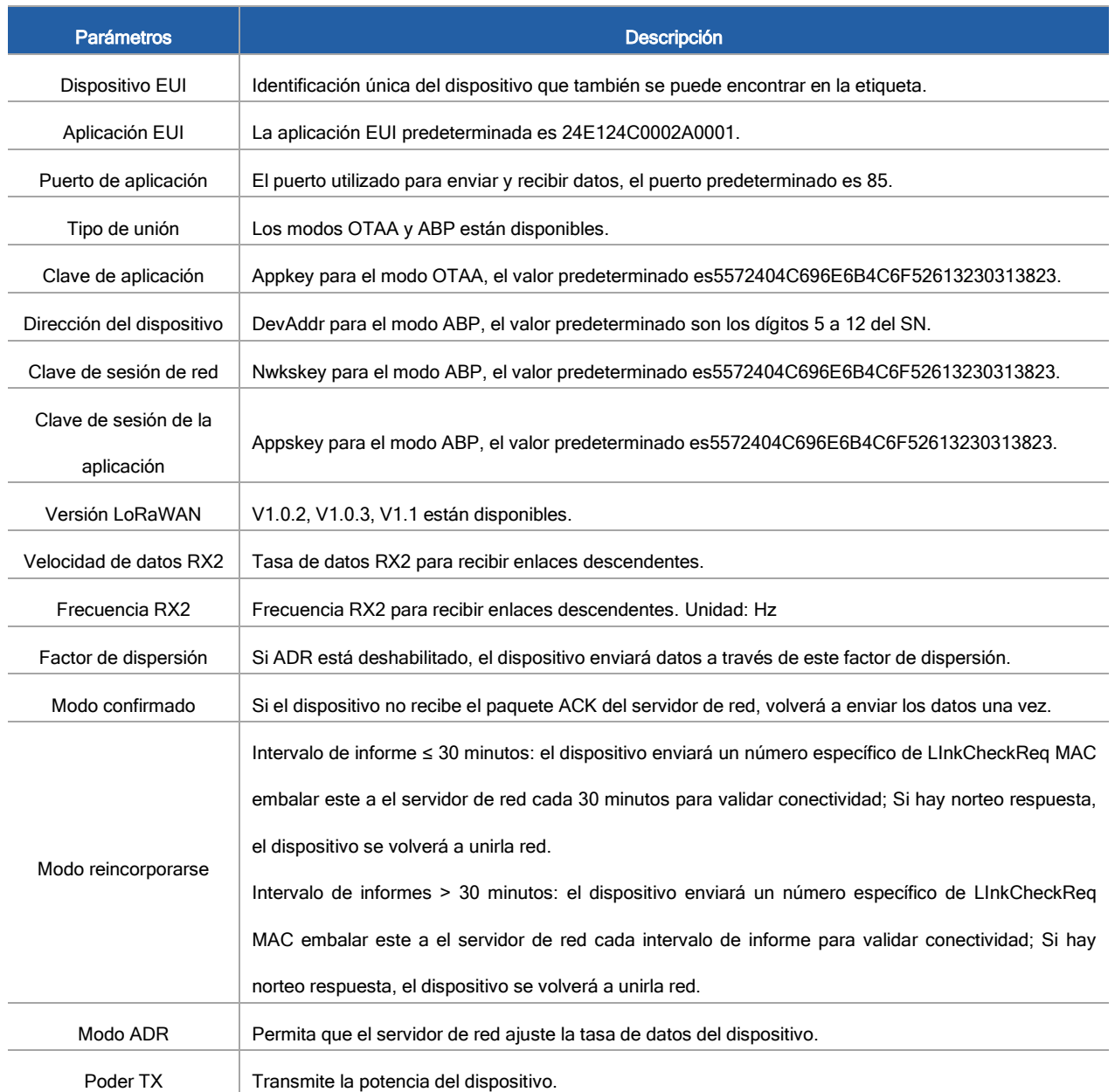

#### Nota:

1) Comuníquese con ventas para obtener la lista de dispositivos EUI si hay muchas unidades.

2) Póngase en contacto con ventas si necesita claves de aplicación aleatorias antes de la compra.

3) Seleccione el modo OTAA si usa Milesight IoT Cloud para administrar dispositivos.

4) Solo el modo OTAA admite el modo de reincorporación.

#### Configuración de frecuencia de LoRaWAN:

Vaya a "LoRaWAN -> Canal" de Caja de herramientas software o "Configuración -> Configuración de LoRaWAN" para Caja de herramientas APP para seleccionar la frecuencia compatible y seleccionar los canales para enviar enlaces ascendentes. Asegúrese de que los canales coincidan con LoRaWAN® puerta.

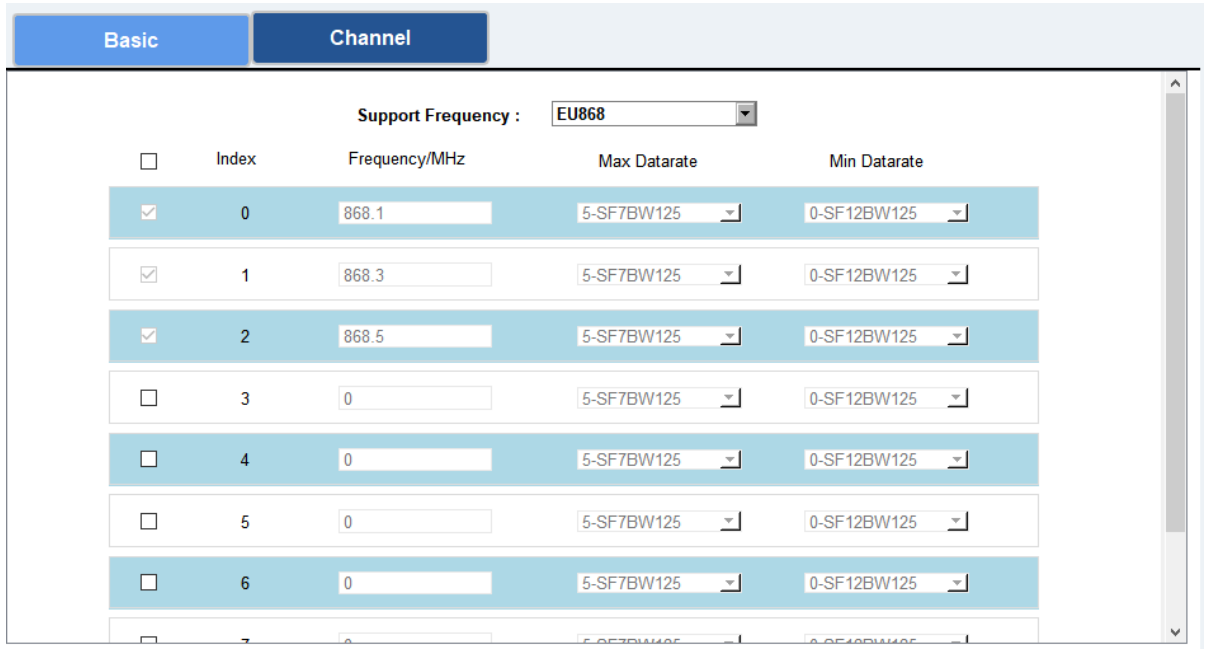

Si la frecuencia es una de CN470/AU915/US915, puede ingresar el índice del canal que desea habilitar en el cuadro de entrada, separándolos por comas.

#### Ejemplos:

1, 40: Habilitación del Canal 1 y el Canal 40

1-40: Habilitación del Canal 1 al Canal 40

1-40, 60: Habilitación del canal 1 al canal 40 y al canal 60

Todos: Habilitación de todos los canales

Nulo: Indica que todos los canales están deshabilitados

 $\vert \textbf{v} \vert$ **Support Frequency: AU915** Enabled Channel Index:  $0 - 71$ **BW/kHz** Channel Index Frequency/MHz Channel Spacing/MHz  $0 - 15$  $915.2 - 918.2$  $0.2$ 125  $16 - 31$  $918.4 - 921.4$  $0.2$ 125  $32 - 47$  $921.6 - 924.6$  $0.2$ 125  $48 - 63$  $924.8 - 927.8$  $0.2$ 125  $64 - 71$  $915.9 - 927.1$  $1.6$ 500

#### Nota:

Para el modelo -868M, la frecuencia predeterminada es EU868;

Para el modelo -915M, la frecuencia predeterminada es AU915.

#### <span id="page-10-0"></span>3.3 Básico Ajustes

Ir a "Configuración de dispositivo-> Básico" de Caja de herramientas software o "Dispositivo->Configuración->Configuración

general" de Caja de herramientas aplicación para cambiar el intervalo de informe, etc.

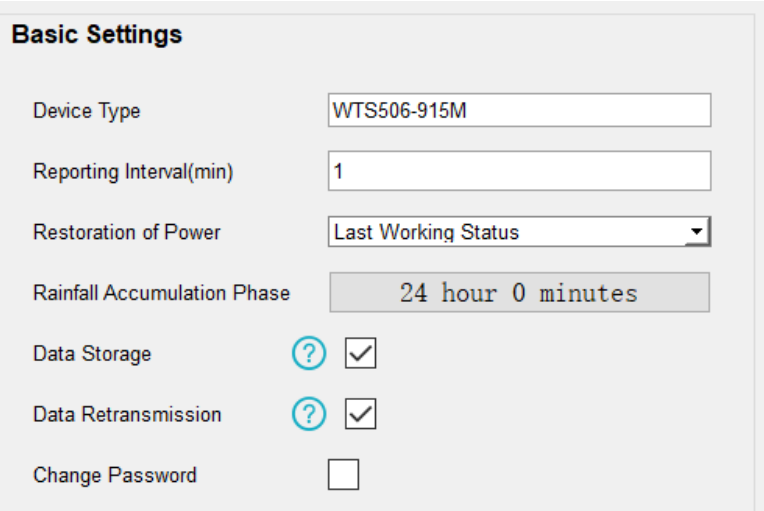

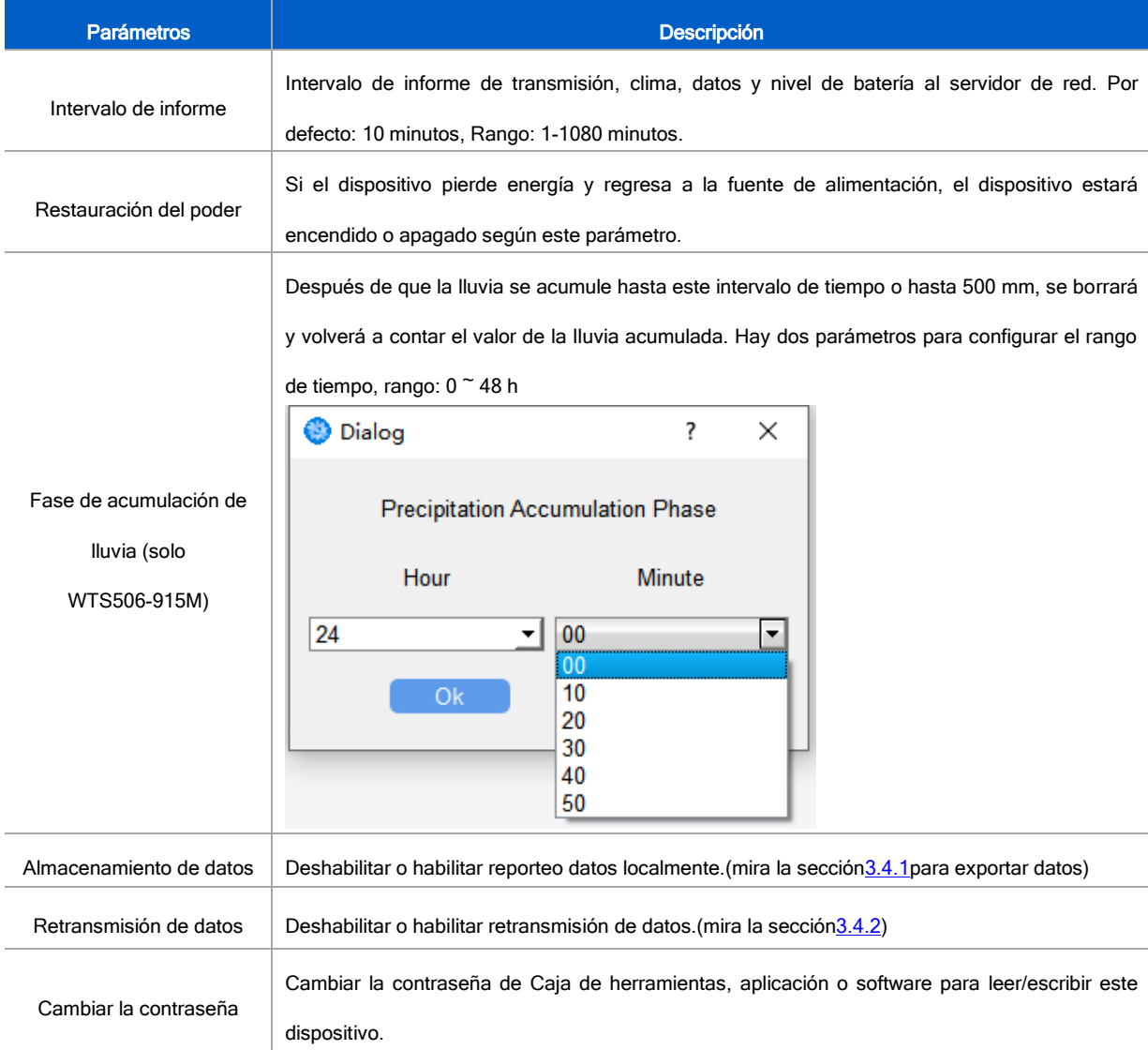

#### <span id="page-11-0"></span>3.4 Ajustes avanzados

<span id="page-11-1"></span>3.4.1 Almacenamiento de datos

El sensor de la serie WTS admite el almacenamiento de más de 19,000 registros de datos localmente y exporta datos a través de la aplicación ToolBox o el software ToolBox. El dispositivo registrará los datos de acuerdo con el intervalo de informes incluso si no se une a la red.

1. Ir a "Configuración del dispositivo -> Básico" del software ToolBox o "Dispositivo -> Configuración -> Configuración general"

de la aplicación ToolBox para habilitar la función de almacenamiento de datos.

2. Ir a "Mantenimiento -> Básico" del software ToolBox o "Dispositivo -> Mantenimiento" de la aplicación ToolBox, haga clic en "Exportar", luego seleccione el período de tiempo de los datos y haga clic en "Ahorrar" para exportar datos.

Nota: La aplicación Toolbox solo puede exportar los últimos 7 días de datos. Si necesita exportar más datos, utilice el software ToolBox.

3. Hacer clic "Claro" para borrar todos los datos almacenados dentro de los dispositivos.

#### **Maintenance >**

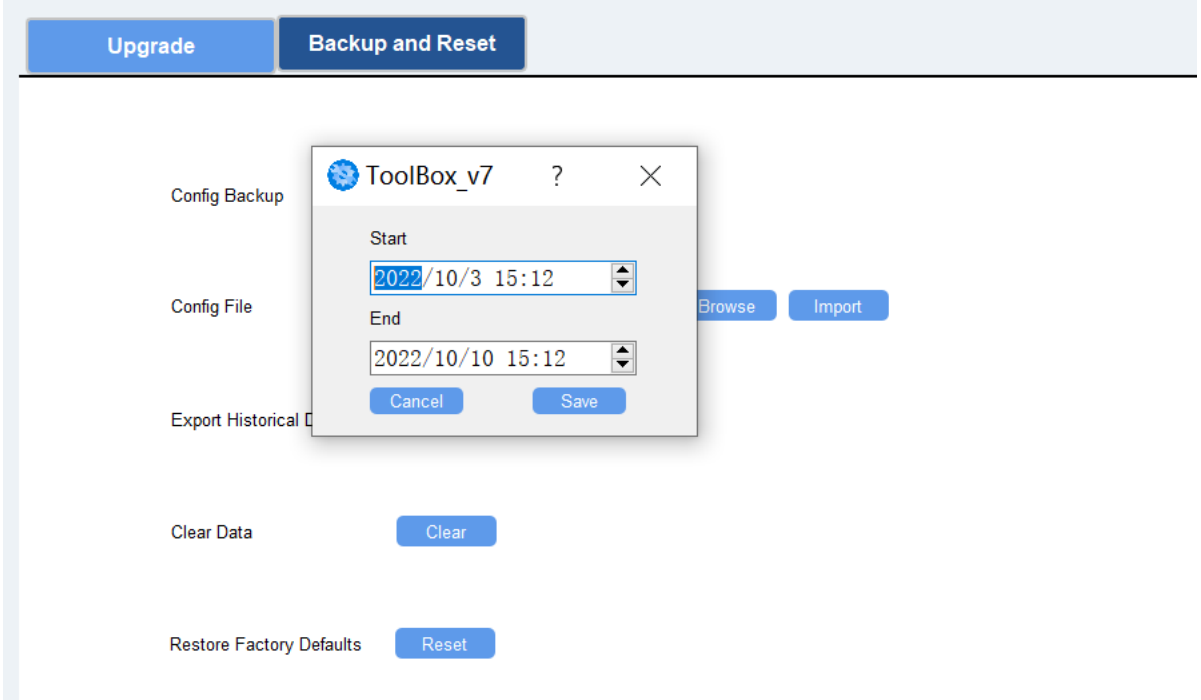

#### <span id="page-12-0"></span>3.4.2 Retransmisión de datos

El sensor de la serie WTS admite la retransmisión de datos para garantizar que el servidor de la red pueda obtener todos los datos incluso si la red está inactiva durante algún tiempo. Hay dos formas de obtener los datos perdidos:

- El servidor de red envía comandos de enlace descendente para consultar los datos históricos para especificar el rango de tiempo, consulte la sección [5.4](#page-25-0)
- Cuando la red está inactiva si no hay respuesta de los paquetes LinkCheckReq MAC durante un período de tiempo, el dispositivo registrará el tiempo de desconexión de la red y retransmitirá los datos perdidos después de que el dispositivo se vuelva a conectar a la red.

Estos son los pasos para la retransmisión de datos:

1. Asegúrese de que la hora del dispositivo sea correcta; utilice el software Toolbox o la aplicación ToolBox para sincronizar la

hora.

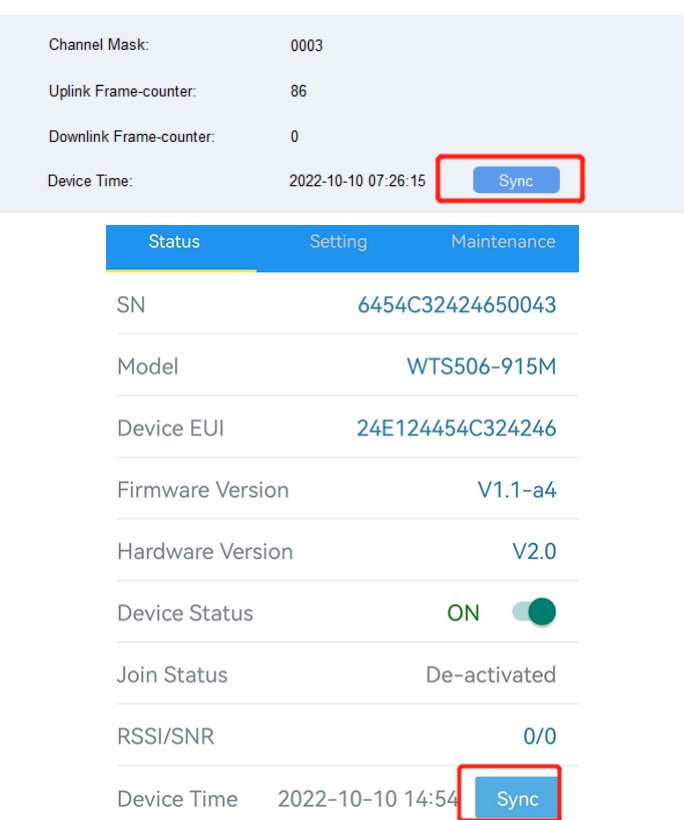

si configuras LoRaWAN®versión 1.0.3 o 1.1, el servidor de red utilizará los comandos MAC para asignar la hora al dispositivo cada vez que el sensor se una a la red.

2. Habilite la función de almacenamiento de datos y la función de retransmisión de datos.

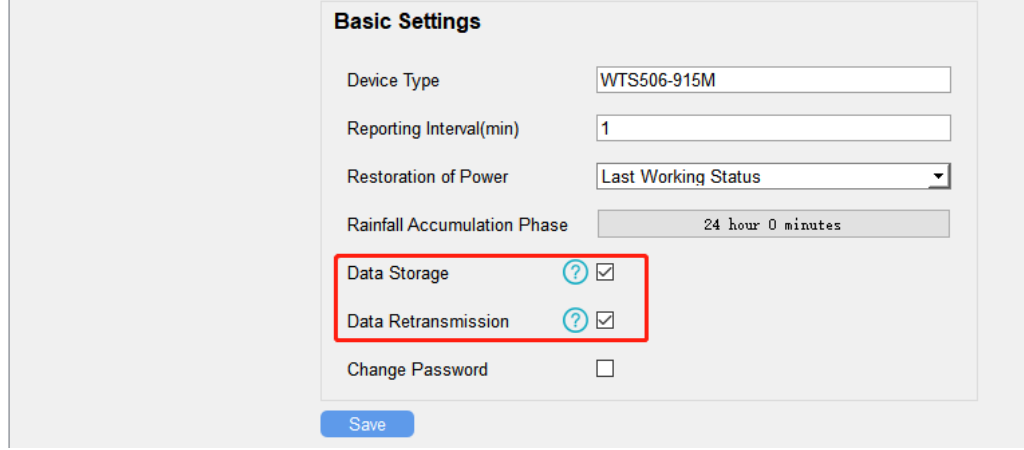

3. Habilite la función de modo de reincorporación y establezca la cantidad de paquetes enviados. Tome a continuación como ejemplo, el dispositivo enviará paquetes LinkCheckReq MAC al servidor de red al menos cada 30 minutos para verificar si la red está desconectada. Si no hay respuesta por 4 veces (4\*30 minutos = 120 minutos = 2 horas), el estado de la red del dispositivo cambiará a desactivado y el dispositivo registrará un punto de tiempo de pérdida de datos (tiempo de desconexión **LoRaWAN>** 

menos 2 horas).

Nota: Si el intervalo de notificación es inferior a 30 minutos, el tiempo = paquetes enviados \* 30 minutos; si el intervalo de

notificación es superior a 30 minutos, el tiempo = paquetes enviados \* intervalo de notificación.

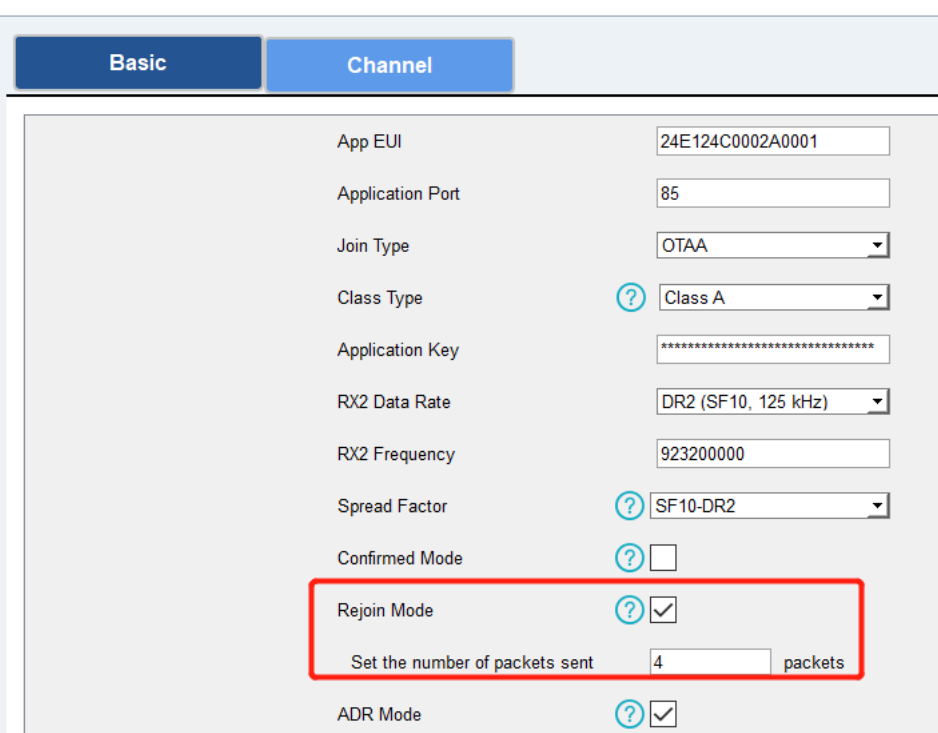

4. Después de que la red se vuelva a conectar, el dispositivo enviará los datos perdidos desde el momento en que se perdieron los datos de acuerdo con el intervalo de informe.

#### Nota:

1) Si el dispositivo se reinicia o se vuelve a encender cuando la retransmisión de datos no se ha completado, el dispositivo

volverá a enviar todos los datos de retransmisión una vez que el dispositivo se vuelva a conectar a la red.

2) Si la red se vuelve a desconectar durante la retransmisión de datos, solo enviará los últimos datos de desconexión.

3) El formato de datos de retransmisión se inicia con "20ce", consulte la sección [5.4.](#page-25-0)

4) La retransmisión de datos aumentará los enlaces ascendentes y acortará la duración de la batería.

#### <span id="page-15-0"></span>3.5Mantenimiento

#### <span id="page-15-1"></span>3.5.1 Actualizar

#### Caja de herramientas Software:

1. Descargue el firmware del sitio web de Milesight a su PC.

2. Ejecute la aplicación Toolbox, vaya a"Mantenimiento > Actualizar", haga clic "Navegador" para importar el firmware y

#### actualizar el firmware.

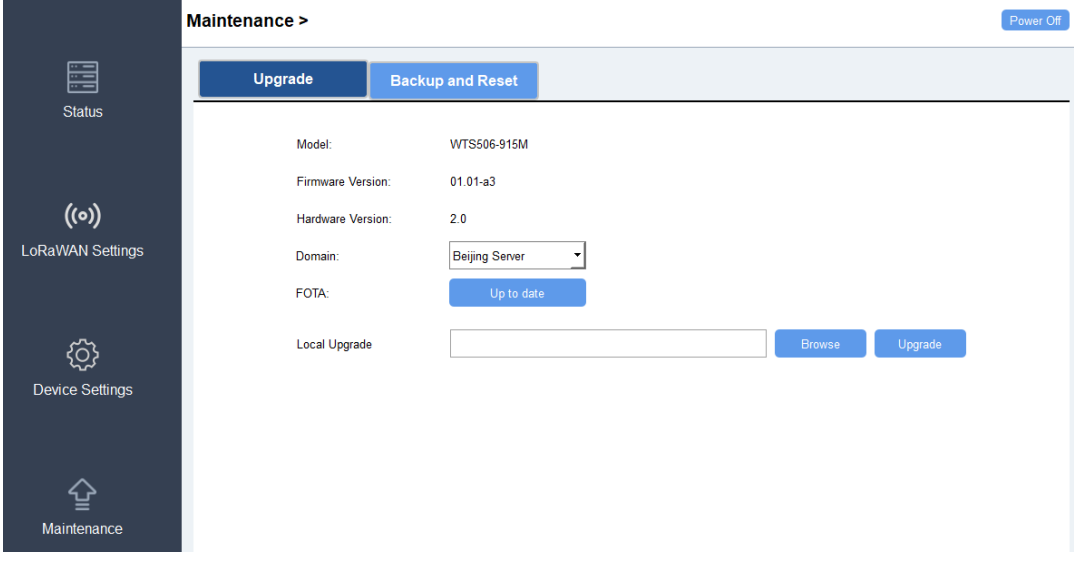

#### Caja de herramientas aplicación:

- 1. Descargue el firmware del sitio web de Milesight a su teléfono inteligente.
- 2. Abra la aplicación Toolbox y chaga clic en "Examinar" para importar firmware y actualizar el dispositivo.

#### Nota:

- 1) No se admite realizar ninguna operación en ToolBox durante la actualización.
- 2) Solo la aplicación ToolBox de la versión de Android admite la función de actualización.

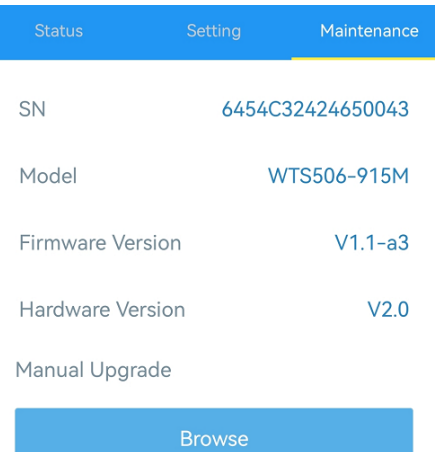

#### <span id="page-16-0"></span>3.5.2 Copia de seguridad

Puede hacer una copia de respaldo de la configuración para posteriormente configurar a granel los demás dispositivos. La copia de seguridad solo está permitida para dispositivos con el mismo modelo y LoRaWAN® banda de frecuencia.

1. Vaya a la página "Plantilla" en la aplicación y guarde la configuración actual como una plantilla. También puede editar el archivo de plantilla.

2. Seleccionar un archivo de plantilla que guardó en el teléfono inteligente y dar clic "Escribir", después puede conectarse a otro dispositivo para escribir la configuración.

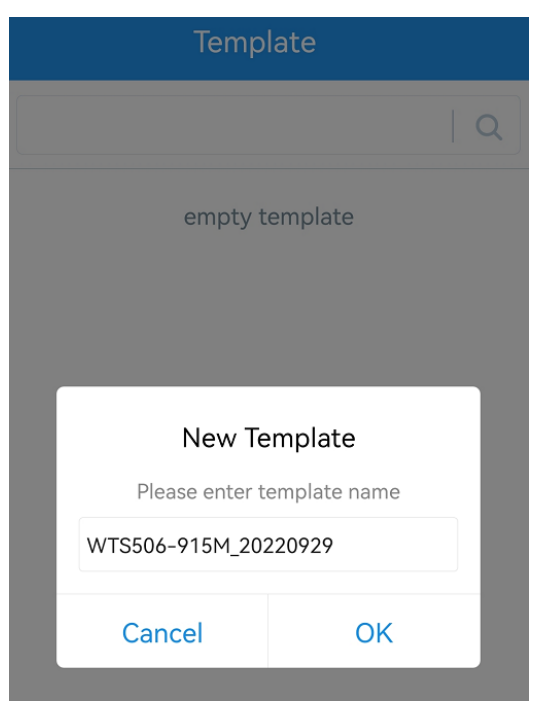

Nota: Deslice el elemento de la plantilla hacia la izquierda para editar o eliminar la plantilla. Haga clic en la plantilla para editar las configuraciones.

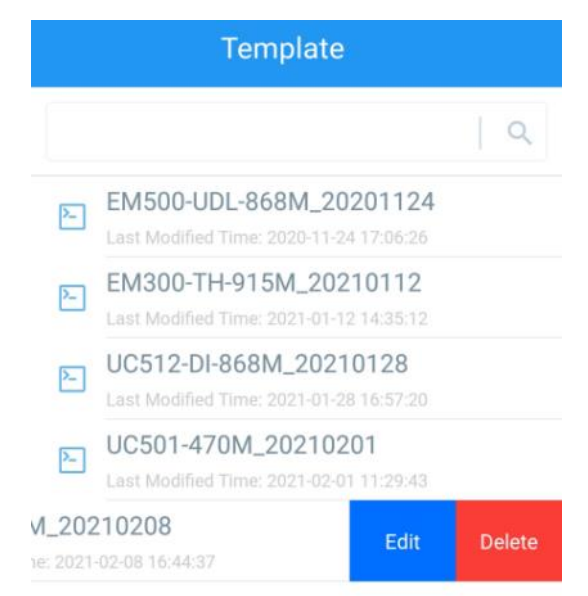

#### <span id="page-17-0"></span>3.5.3 Restablecer valores predeterminados de fábrica

Seleccione uno de los siguientes métodos para restablecer el dispositivo:

A través de hardware: Presione el botón de encendido (interno) de WTS Hub por más de 10s.

A través de Caja de herramientas aplicación: Vaya a "Dispositivo->Mantenimiento" para hacer clic en "Restablecer", luego

conecte el teléfono inteligente con el área NFC a Centro WTS para completar el reinicio.

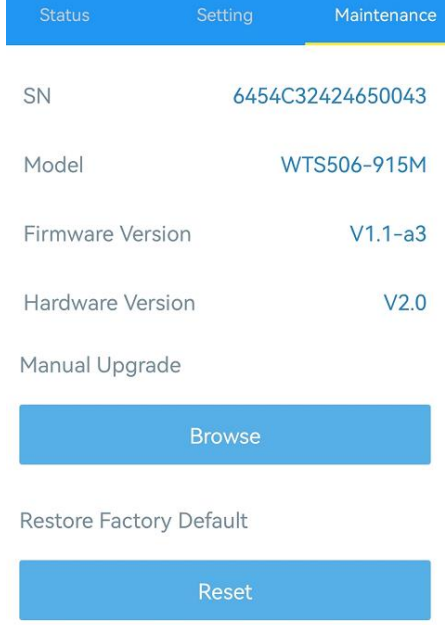

#### <span id="page-17-1"></span>4. Instalación

#### <span id="page-17-2"></span>4.1 Lugares de instalación

- Dentro del rango de comunicación deLoRaWAN<sup>®</sup> puerta.
- Buscar un lugar donde no tenga edificios altos o barreras (árboles, postes, etc) alrededor; El lugar correcto es donde tenga un flujo de aire, temperatura, humedad sin obstáculos.
- Manténgase alejado de radares, transmisores y cualquier otro instrumento que pueda generar interferencias eléctricas; mantenga una distancia de más de 2 metros entre el sensor y el radar.
- Mantener alejado de fuentes de calor como chimeneas, conductos de ventilación, etc.
- No hay plantas de cerca (más de 1 m) alrededor de la estación meteorológica en un radio de 10 m.

#### <span id="page-17-3"></span>4.2 Instalación del panel solar y el concentrador WTS

1. Fije el soporte de montaje del concentrador al soporte del panel solar con 4 tornillos de fijación, coloque el concentrador

WTS en el soporte y fije la parte inferior del concentrador al soporte con un tornillo de fijación.

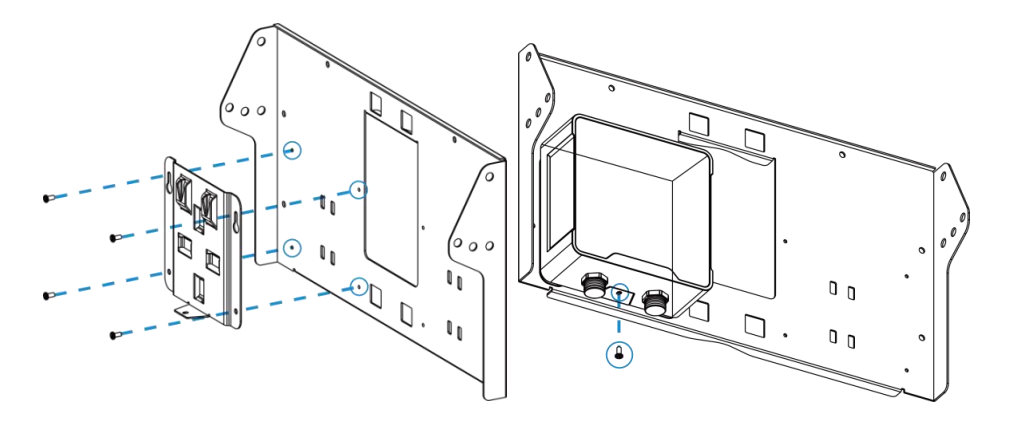

2. Ajuste el ángulo de los soportes del panel solar (20°,40° o 60°es opcional) de acuerdo con el entorno de instalación, luego fije los dos lados del soporte con juegos de tornillos.

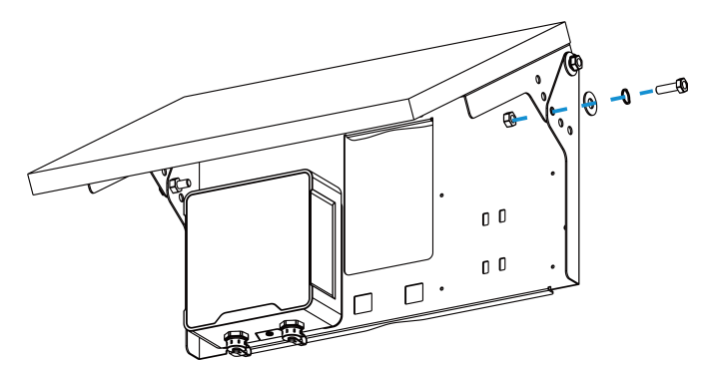

3. Enderece las abrazaderas de manguera y deslícelas a través de los anillos rectangulares en el panel solar, en el soporte enrolle las abrazaderas de la manguera alrededor del poste. Después de eso, use un destornillador para apretar el mecanismo de bloqueo girándolo en el sentido de las agujas del reloj.

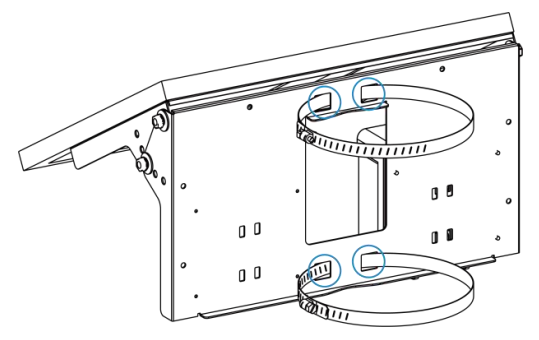

4. Conecte el cable del panel solar a la interfaz izquierda del WTS Hub.

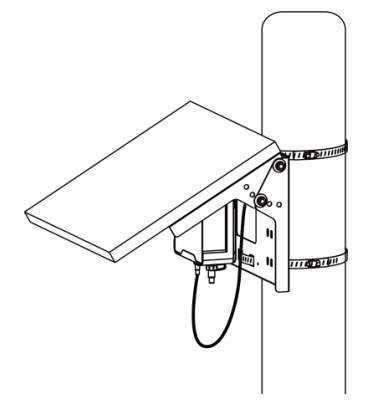

#### <span id="page-19-0"></span>4.3 Instalación del sensor WTS305

1. Suelte la base de la brida del sensor y conecte un lado del cable del sensor al sensor y apriete el cable, luego atornille la

base de la brida nuevamente al sensor.

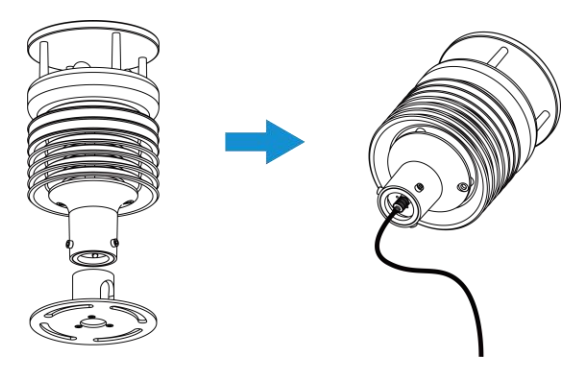

2. Conecte el sensor a la brida superior del poste con tuercas y pernos, luego conecte el otro lado del cable del sensor a la interfaz derecha del concentrador WTS. Al instalar, asegúrese de que la flecha del sensor esté orientada hacia el norte según una brújula. Los usuarios pueden instalar el sensor con otros métodos de instalación seleccionando otros accesorios.

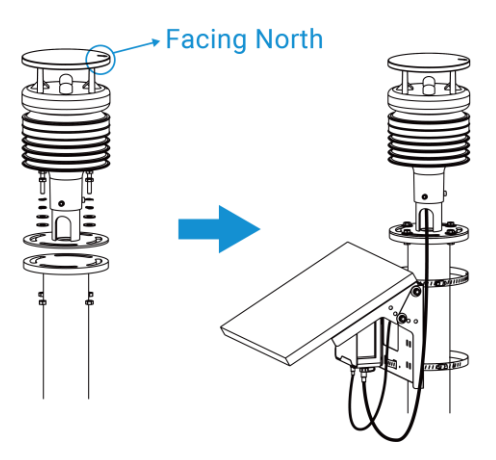

#### <span id="page-19-1"></span>4.4 Instalación del sensor WTS505/WTS506-915M

1. Conecte el tubo doblado al soporte de montaje, apriete los 2 tornillos de cabeza hueca hexagonal con un destornillador y

apriete el tornillo de seguridad a mano para asegurarse de que las dos partes estén bien fijadas.

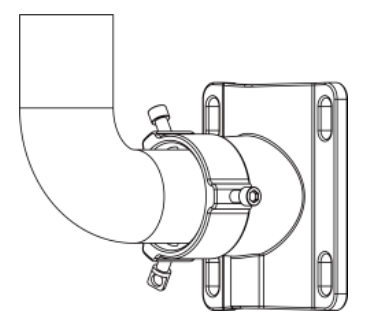

2. Conecte un lado del cable del sensor al sensor WTS y apriete el cable, páselo a través del tubo doblado y el soporte, luego conecte el tubo a la parte inferior del sensor y fije ambas partes con 3 tornillos de montaje de cabeza hueca hexagonal.

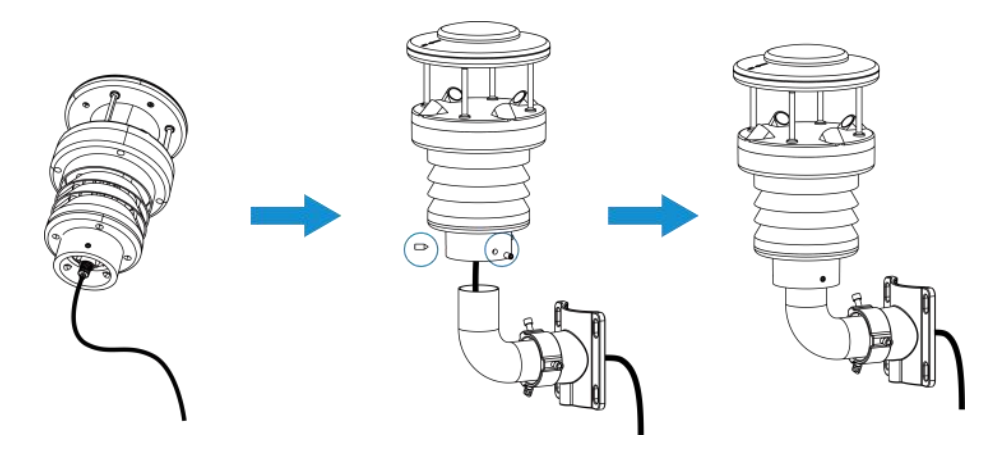

3. Enderece las abrazaderas de manguera y deslícelas a través de los anillos en el soporte, envuelva las abrazaderas de manguera alrededor del poste. Después de eso, use un destornillador para apretar el mecanismo de bloqueo girándolo en el sentido de las agujas del reloj. Al instalar, asegúrese de que la flecha del sensor esté orientada hacia el norte según una brújula.

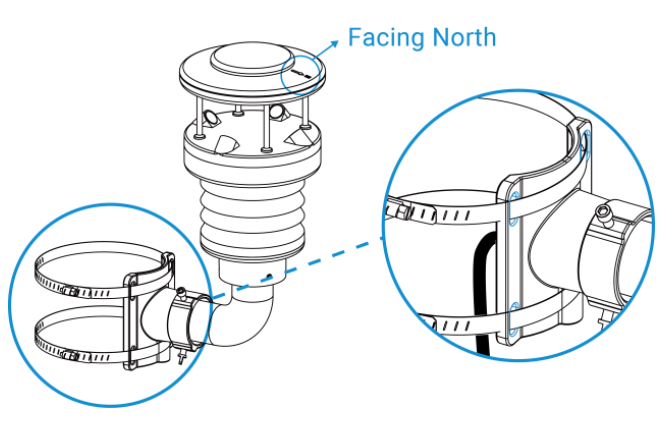

4. Conecte el otro lado del cable del sensor a la interfaz derecha de WTS Hub.

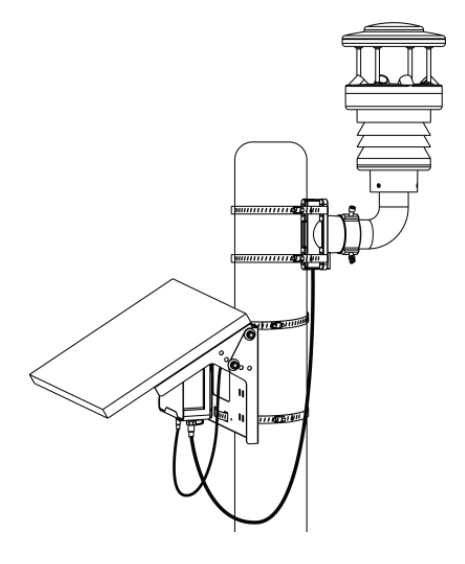

#### <span id="page-21-0"></span>5.Carga útil del dispositivo

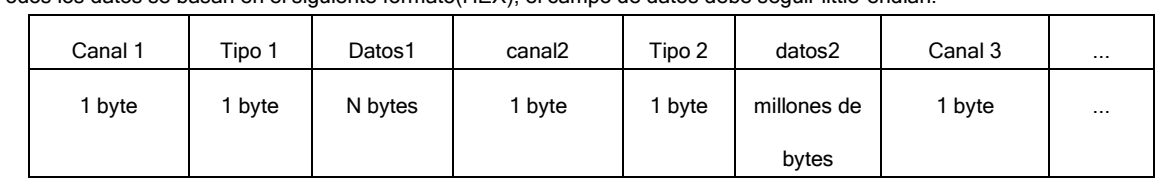

Todos los datos se basan en el siguiente formato(HEX), el campo de datos debe seguir little-endian:

Para ver ejemplos de decodificadores, busque archivos en [https://github.com/Milesight-IoT/SensorDecoders.](https://github.com/Milesight-IoT/SensorDecoders)

#### <span id="page-21-1"></span>5.1 Información básica

Los sensores de la serie WTS informan información básica del sensor cada vez que se unen a la red.

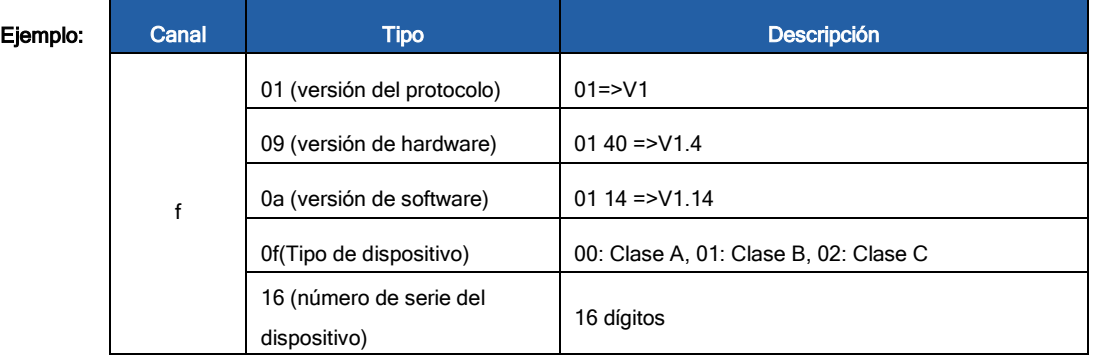

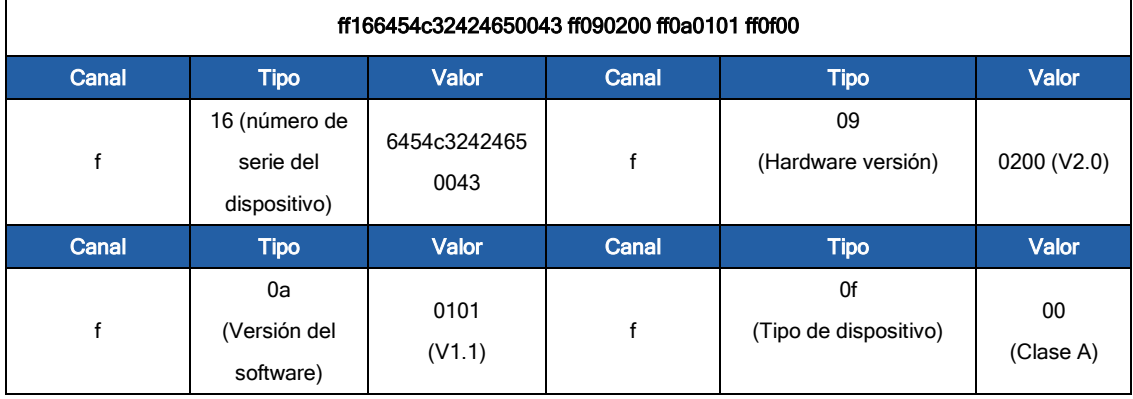

#### <span id="page-21-2"></span>5.2 Datos de sensores

La serie WTS informa los datos del sensor y la batería de acuerdo con el intervalo de informe (10 minutos por defecto).

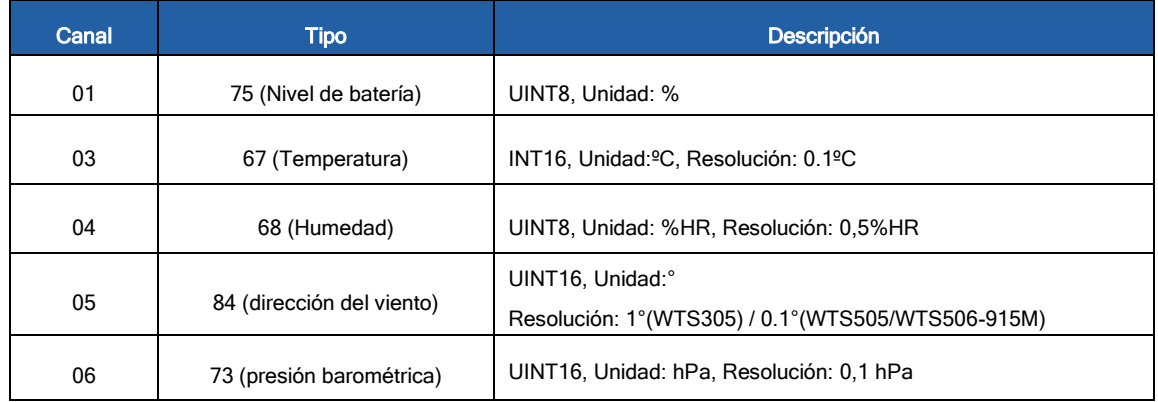

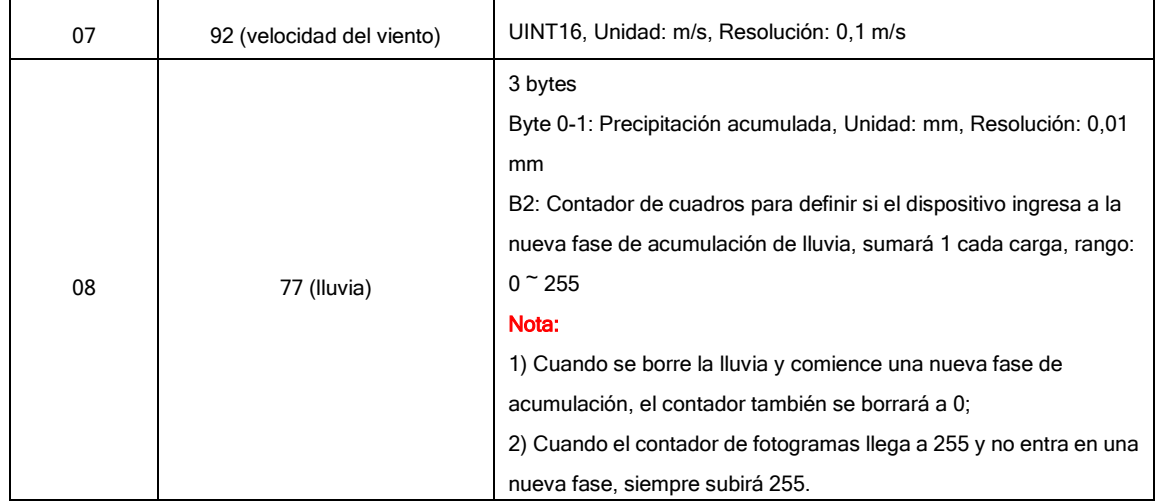

#### Ejemplo:

1. WTS305

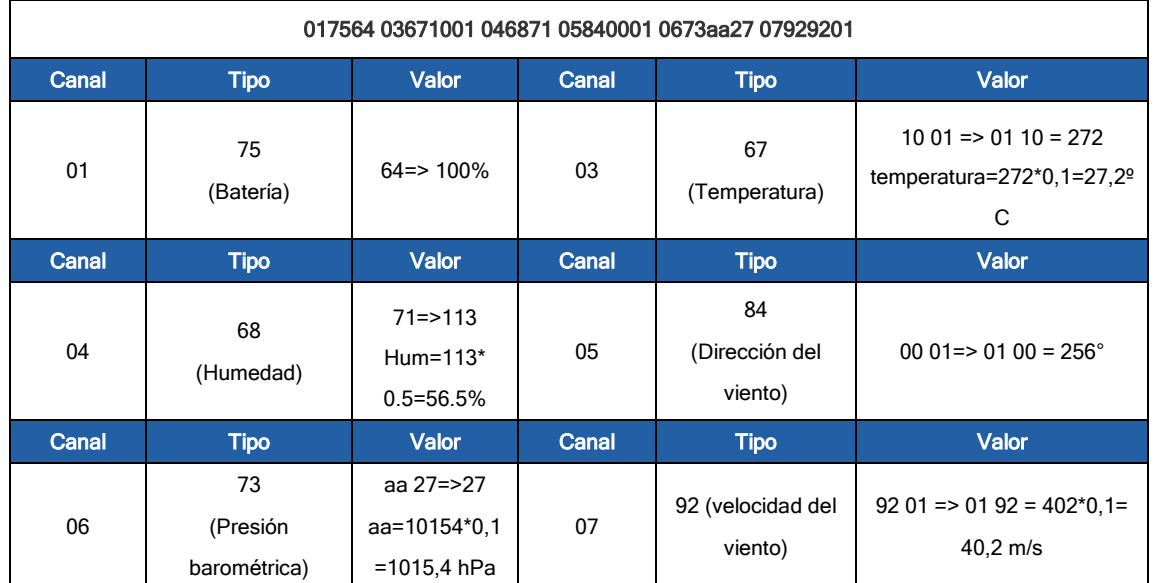

#### 2. WTS506-915M

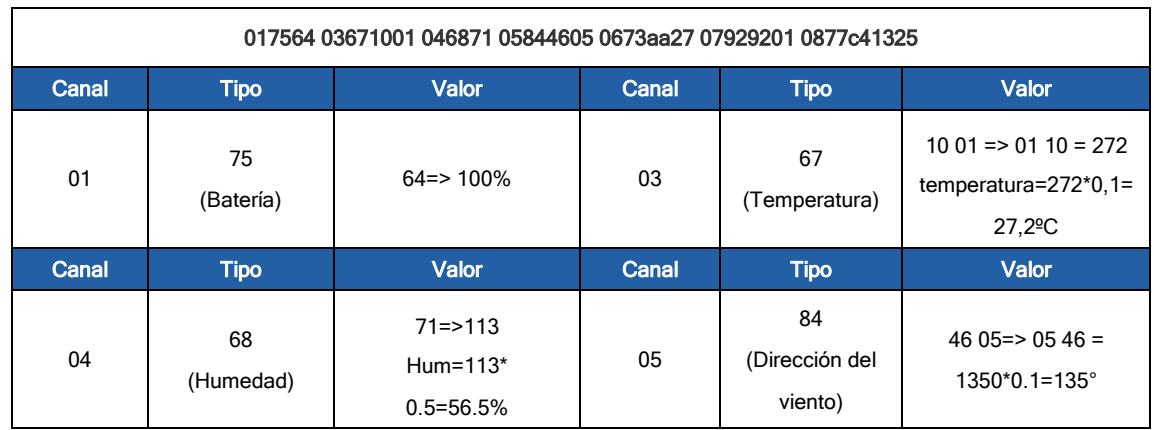

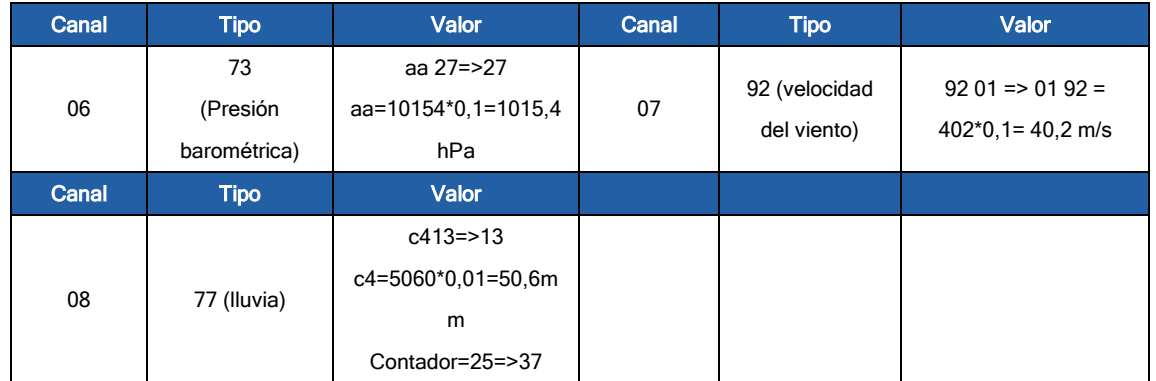

#### <span id="page-23-0"></span>5.3 Enlace descendente de Comandos

Los sensores de la serie WTS admiten comandos de enlace descendente para configurar el dispositivo. El puerto de la aplicación es 85 por defecto.

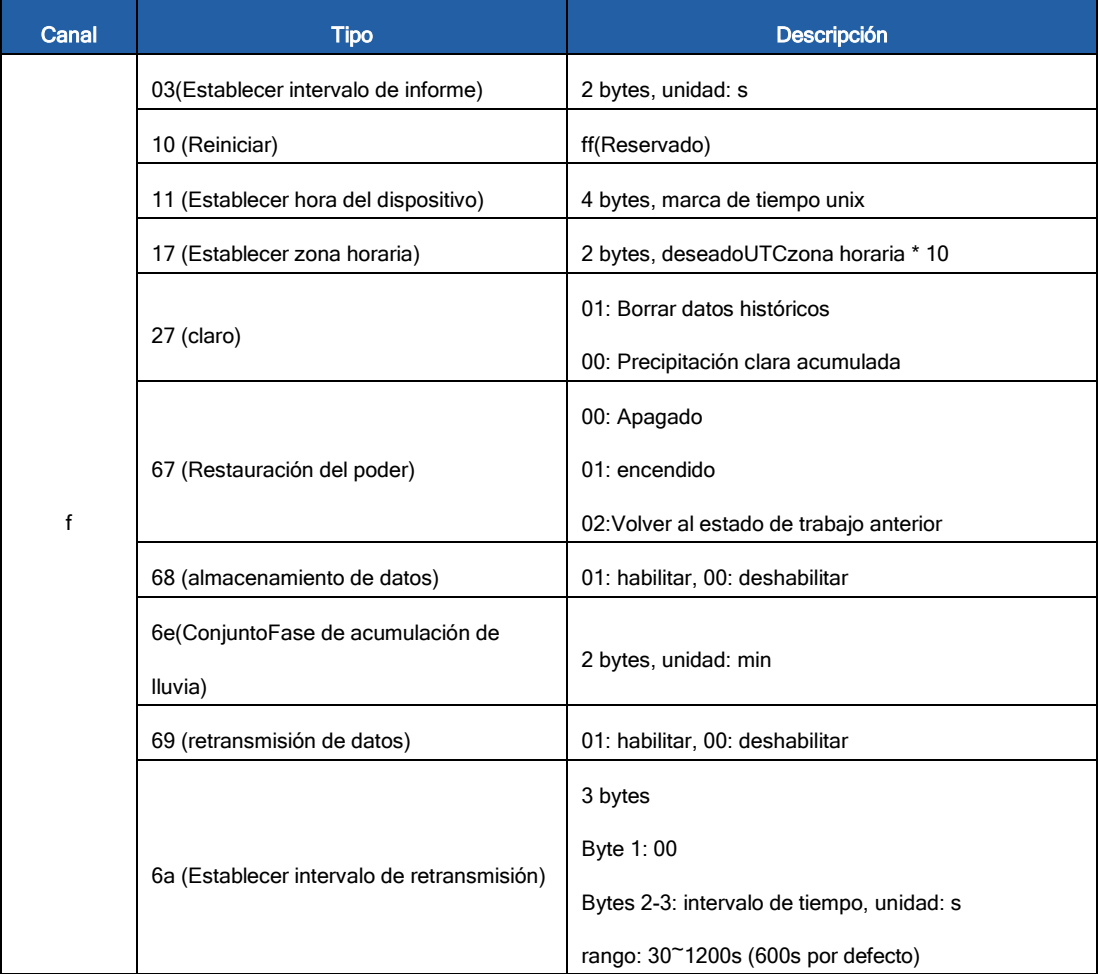

#### Ejemplo:

1. Establezca el intervalo de informes en 20 minutos.

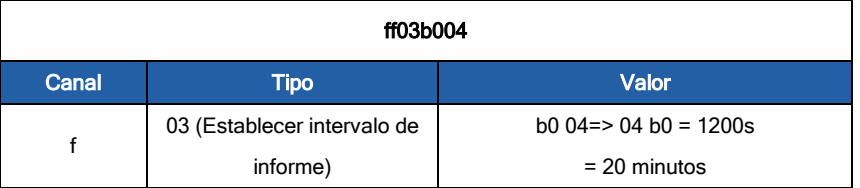

#### 2. Reiniciar

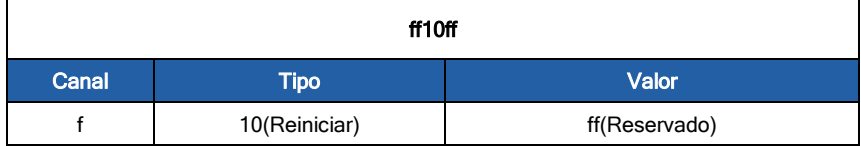

#### 3. Establecer zona horaria enGMT-4.

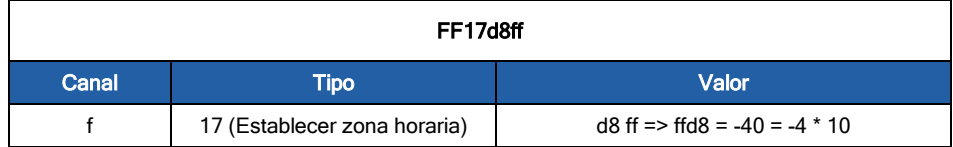

#### 4. Establecer la hora del dispositivo

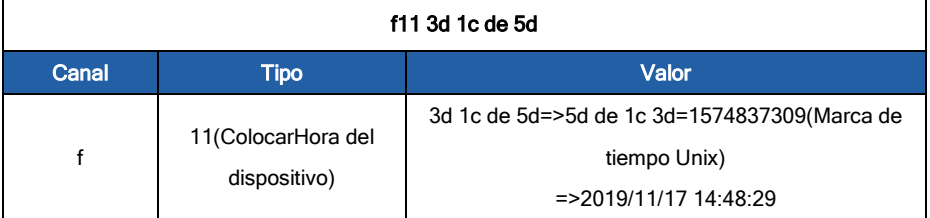

#### <span id="page-24-0"></span>5.4 Consulta de datos históricos

La serie WTS admite el envío de comandos de enlace descendente para consultar datos históricos para un punto de tiempo específico o un rango de tiempo. Antes de eso, asegúrese la hora del dispositivo es correcta y la función de almacenamiento de datos se habilitó para almacenar los datos.

#### Formato de comando:

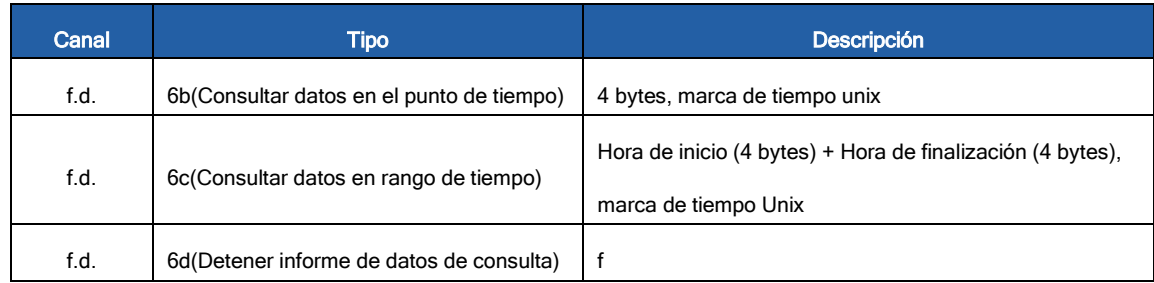

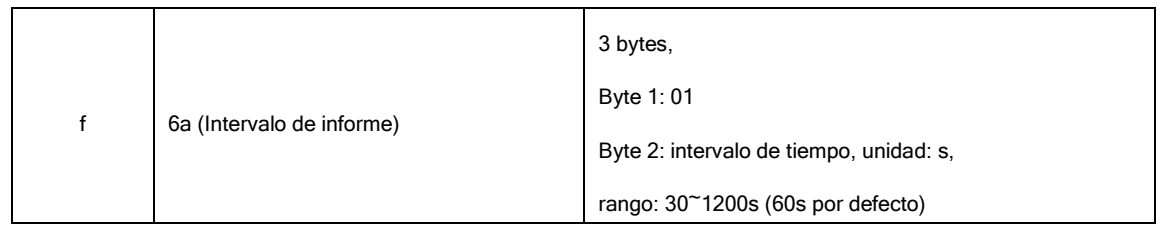

#### Formato de respuesta:

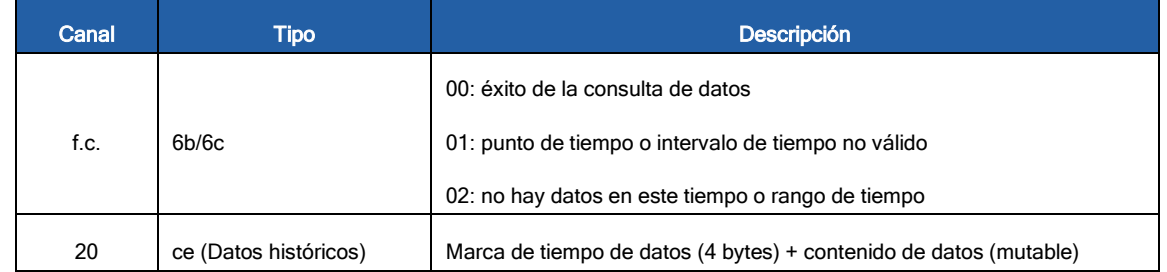

#### <span id="page-25-0"></span>Nota:

1. El dispositivo solo carga no más de 300 registros de datos por consulta de rango.

2. Al consultar los datos en el punto de tiempo, cargará los datos más cercanos al punto de búsqueda dentro del rango de intervalo de informe. Por ejemplo, si el dispositivo, el intervalo de informes es de 10 minutos y los usuarios envían un comando para buscar datos a las 17:00, si el dispositivo encuentra que hay datos almacenados en 17:00, cargará estos datos. Si no, buscará datos entre las 16:50 y las 17:10 y cargará los datos más cercanos a las 17:00.

#### Ejemplo:

1. Consultar datos históricos entre el 10/10/2022 a las 14:45:00 y el 10/10/2022 a las 15:35:00.

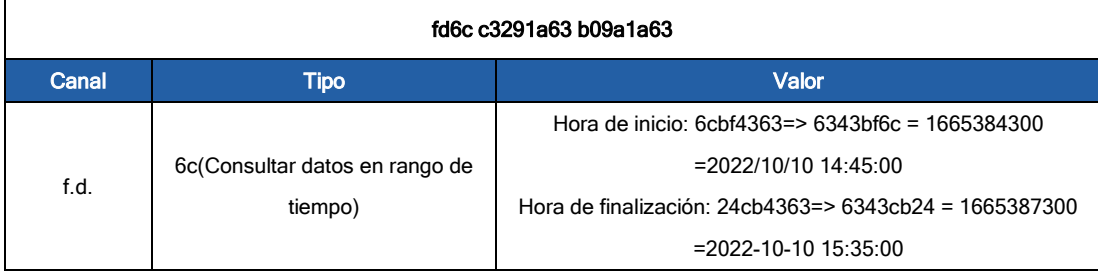

Responder:

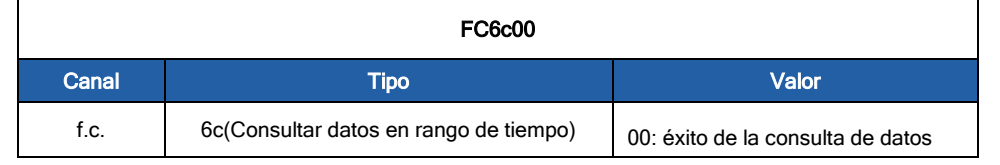

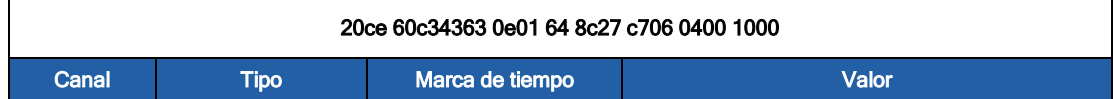

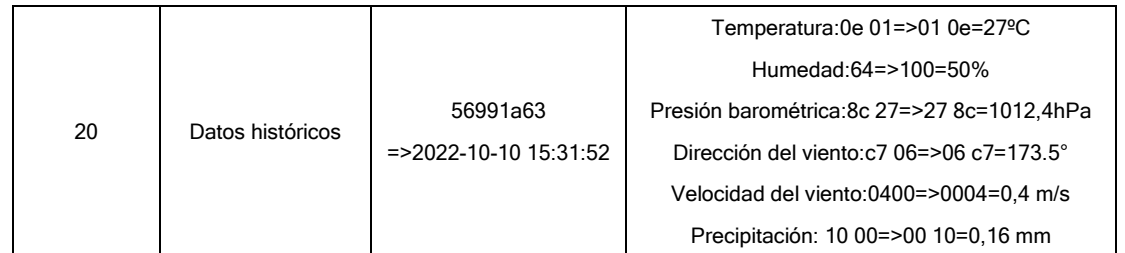

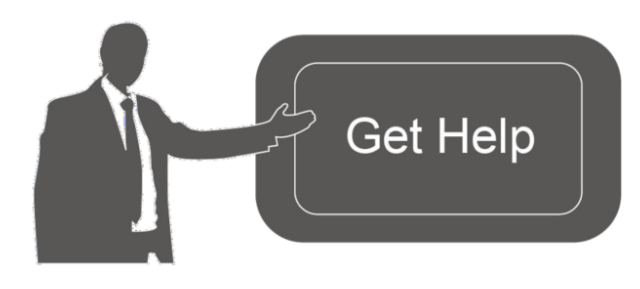

Datos de contacto para soporte:

Ponemos a su disposición nuestros datos de contacto para soporte técnico, dudas, recomendaciones o cualquier otro requerimiento.

Teléfono: 01 (614) 4152525 (México)

Información adicional sobre los productos y accesorios: https://www.syscom.mx

**-FIN-**